## **Ron Blue Institute Student and Parent/Teacher Access Instructions**

1. Using a web browser, go to [www.skyepack.com](http://www.skyepack.com/).

2. Click **Create Account** and input your information. When creating your account, make sure to use this same email from this point on.

3. Skyepack will send you a verification email. Look for the automated email and **follow the steps within the email to verify your email address**.

4. Go back to [www.skyepack.com](http://www.skyepack.com) and click on **Channel Guide** on the left sidebar.

5. You will be instructed to fill out a form (image below) to alert Skyepack to create new packs for your student. Please provide all of the information you can on this form so that the Skyepack team can assist you.

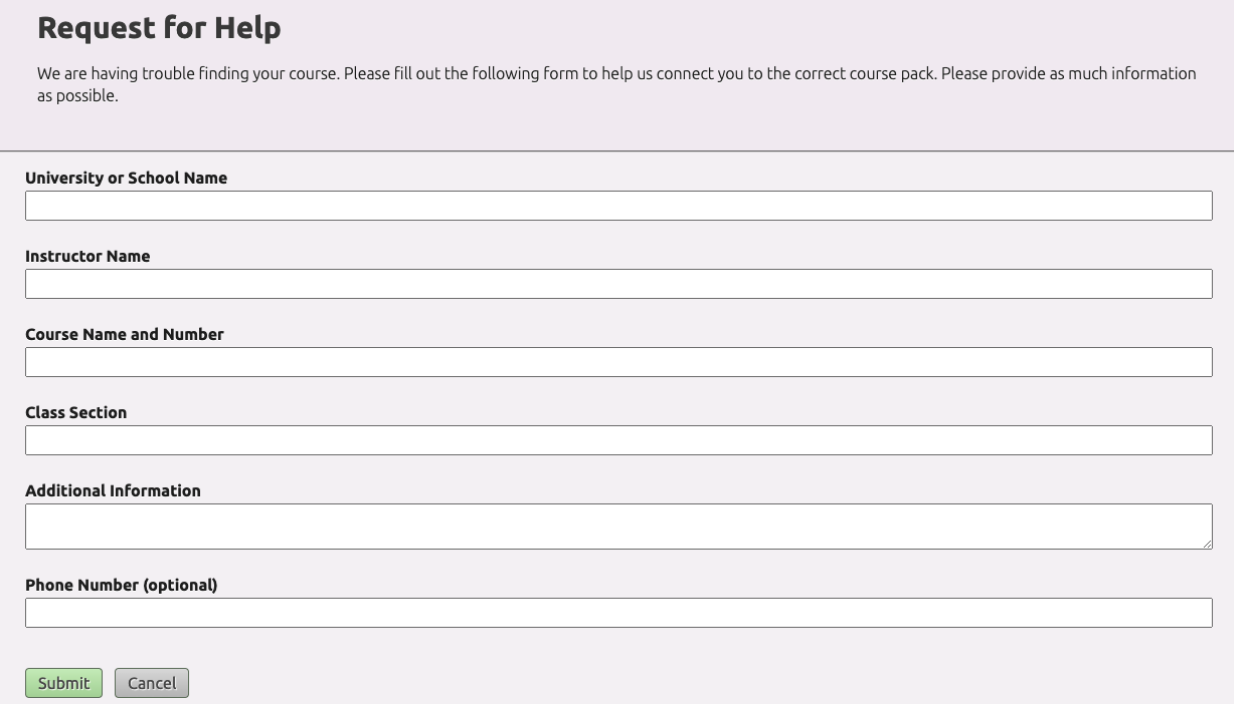

5. After the Skyepack team has created the new pack for you and your student, have your student log into Skyepack and select the **Ron Blue Institute Live** channel.

6. You should see the course pack ready for you. From the drop-down menu on the course pack, select **Add to My Collection**.

7. Follow the onscreen instructions to purchase access. You may use a debit, credit, or prepaid card.

8. Your Ron Blue course pack will now be available by selecting **My Pack Collection** from the left sidebar.